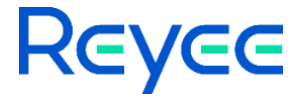

## **Reyee Home Wi-Fi Router**

ReyeeOS 1.220 Release Notes

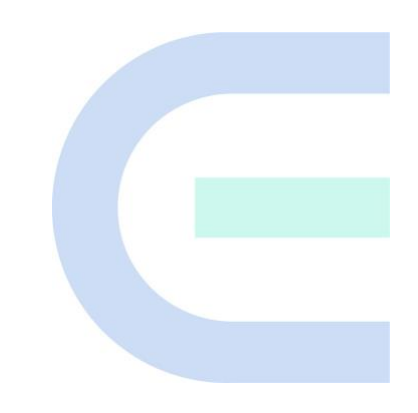

Document Version: V1.1 Date: 2023.09.04

### **Preface**

### <span id="page-1-0"></span>**Intended Audience**

This document is intended for:

- Technical support and servicing engineers
- Network administrators

### **Technical Support**

● Technical Support Website: <https://www.ireyee.com/>

#### **Conventions**

### **1. Signs**

The signs used in this document are described as follows:

### **Warning**

An alert that calls attention to important rules and information that if not understood or followed can result in data loss or equipment damage.

### **A** Caution

An alert that calls attention to essential information that if not understood or followed can result in function failure or performance degradation.

### *Note*

An alert that contains additional or supplementary information that if not understood or followed will not lead to serious consequences.

### **Specification**

An alert that contains a description of product or version support.

### **2. Note**

This manual introduces the version information, revision history, features, resolved issues, open issues, supported platforms, software upgrading and related documentation.

## **Contents**

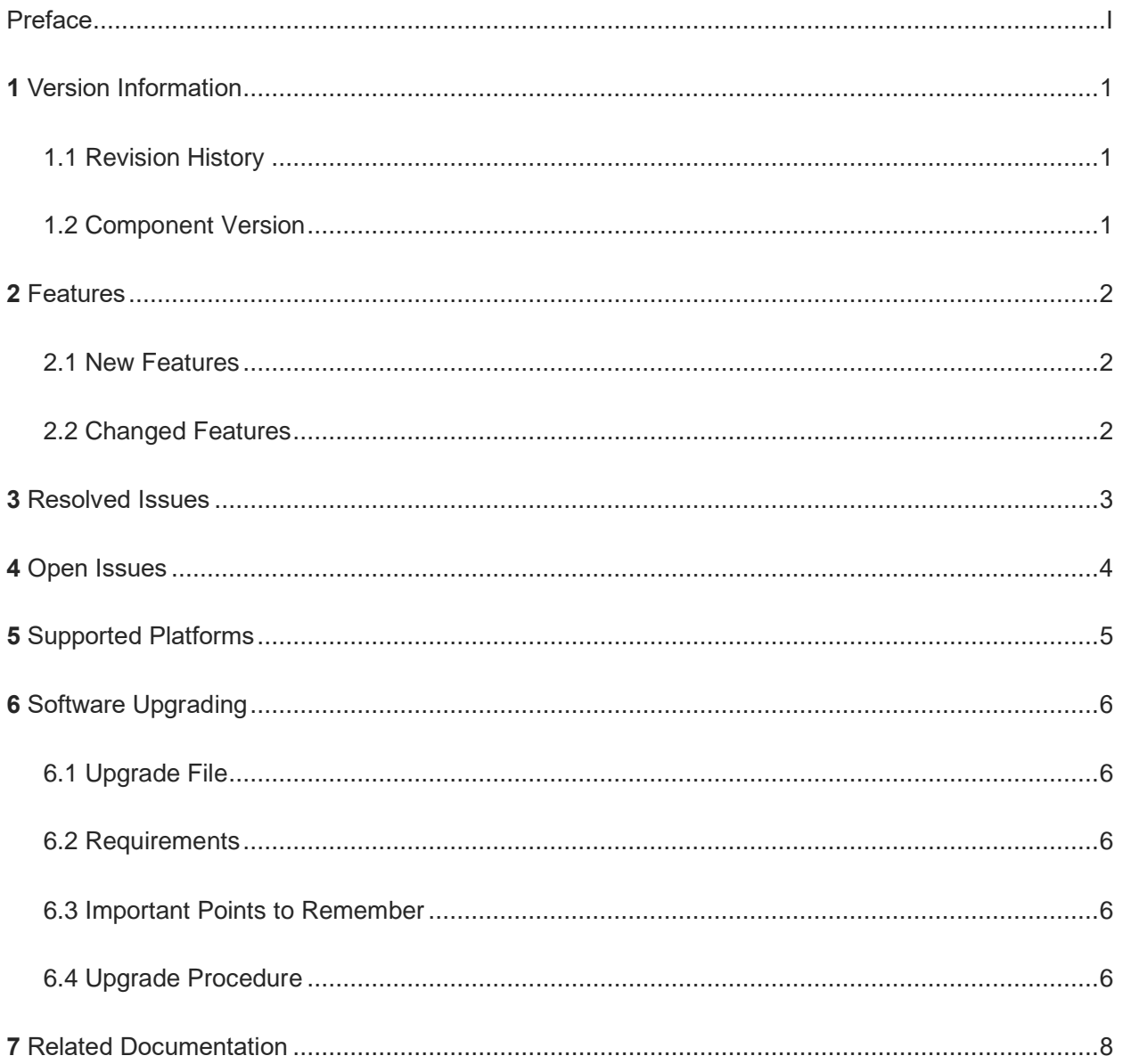

## **1** Version Information

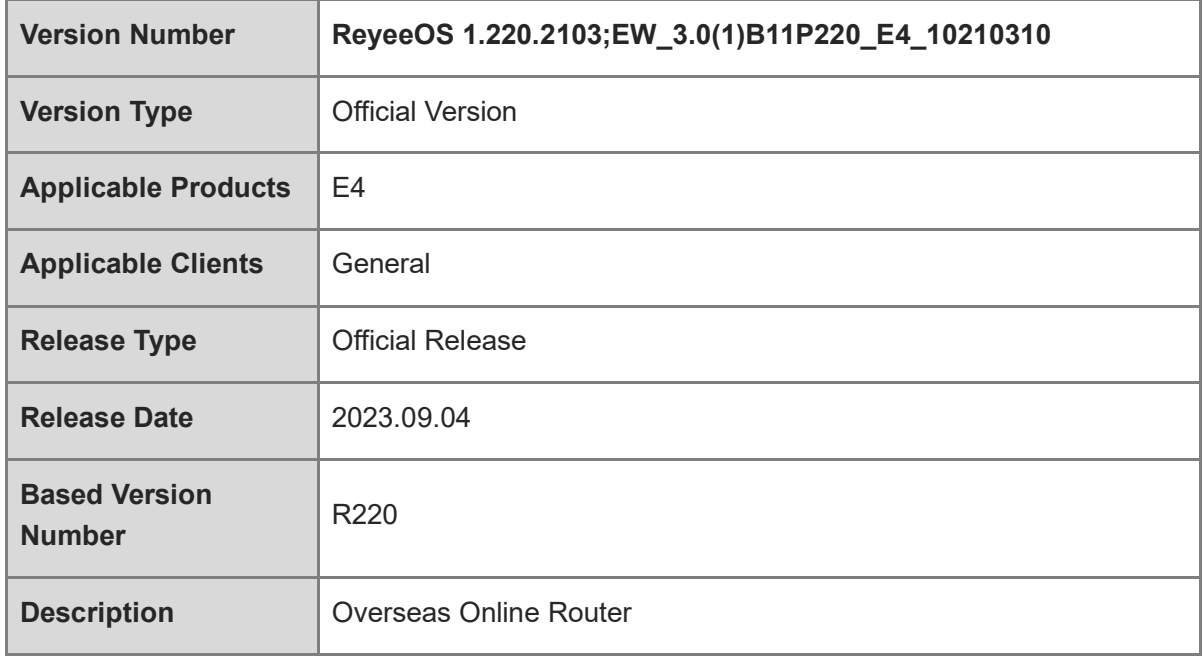

### **1.1 Revision History**

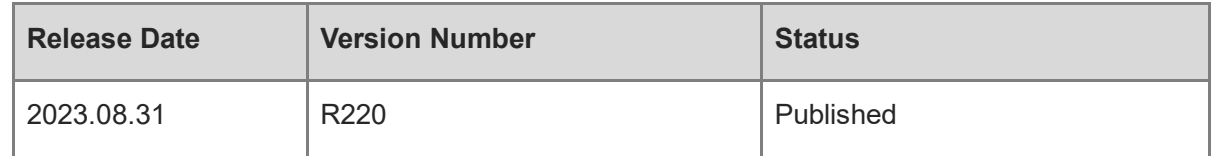

### **1.2 Component Version**

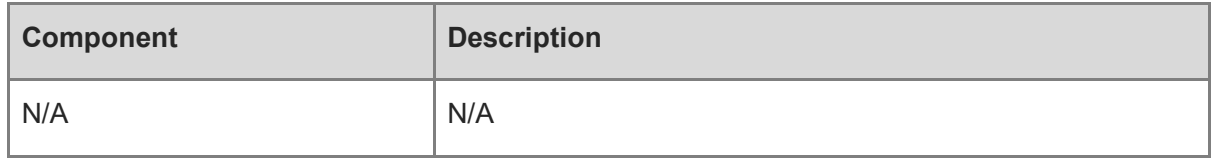

# **2** Features

### **2.1 New Features**

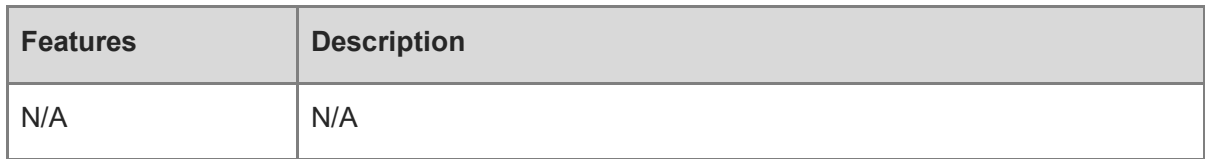

## **2.2 Changed Features**

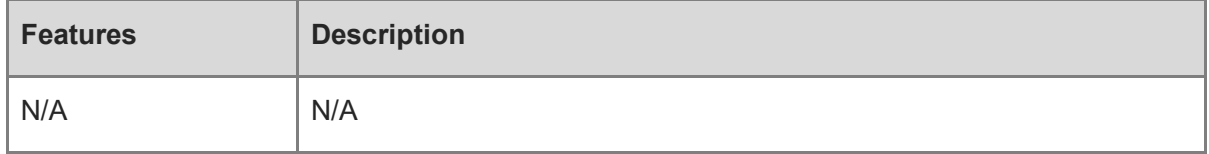

## **3** Resolved Issues

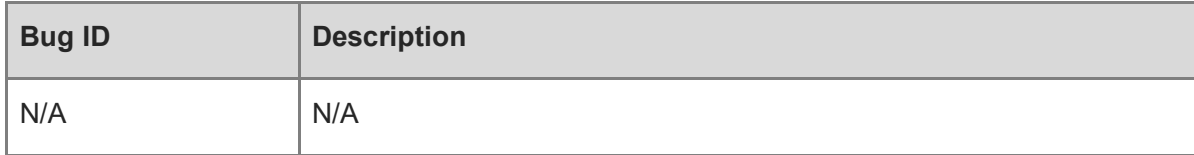

## **4** Open Issues

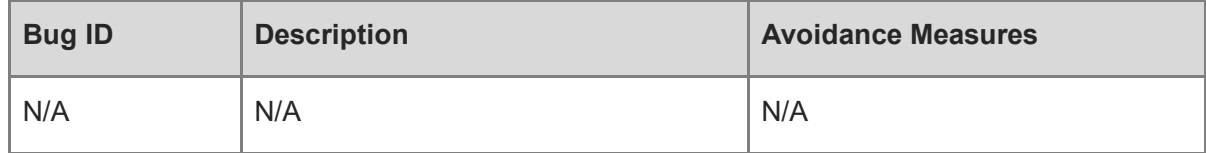

# **5** Supported Platforms

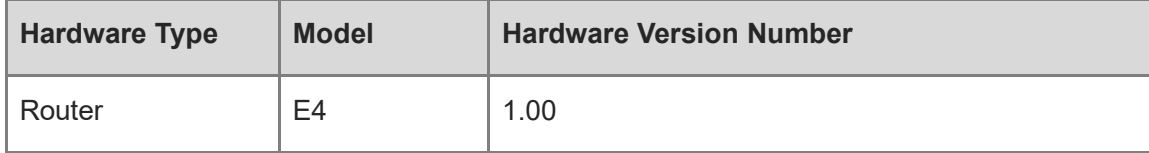

## **6** Software Upgrading

## **6.1 Upgrade File**

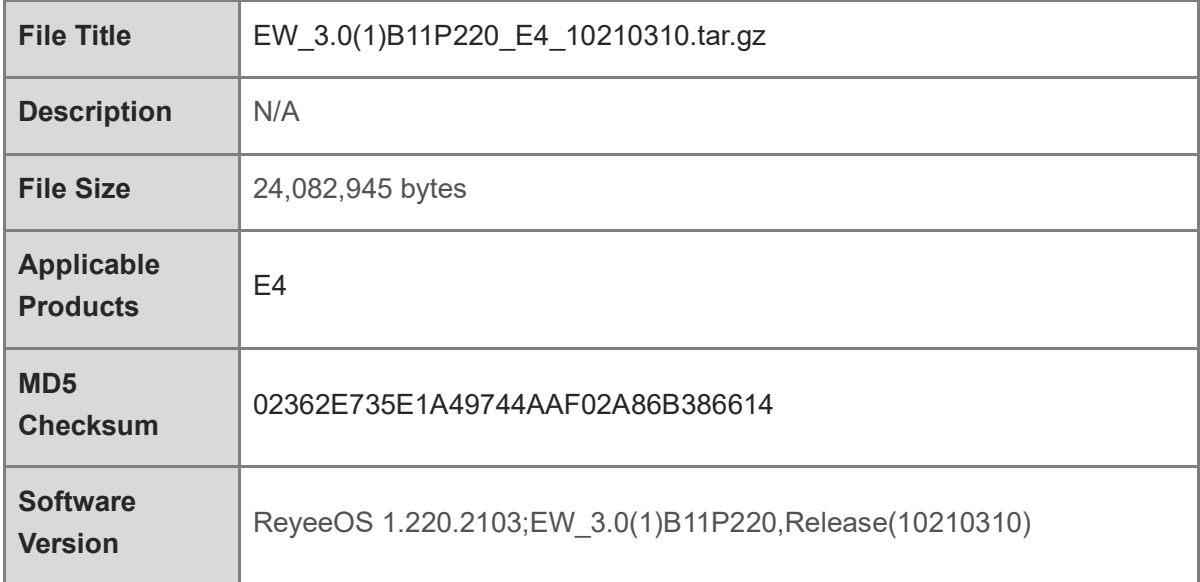

## **6.2 Requirements**

N/A

### **6.3 Important Points to Remember**

- ⚫ Upgrade can be performed in the field only after successful experimental verification.
- Please perform a database backup before upgrading the device.
- Please do not power off the device, reset the system or remove any modules if a failure prompt appears.

### **6.4 Upgrade Procedure**

- (1) Power on the device. Connect the PC to the LAN port of the device and set the IP address of the PC to Obtain an IP address automatically.
- (2) Open a browser, enter 192.168.110.1 into the address bar of the browser and press Enter.
- (3) Navigate to Network Setup to configure the network and enter homepage.

(4) Navigate to **System > Upgrade > Local Upgrade.** Click **Browse**, select an upgrade file (e.g., EW\_3.0(1)B11P220\_E4\_10210310.tar.gz) and click Upload.

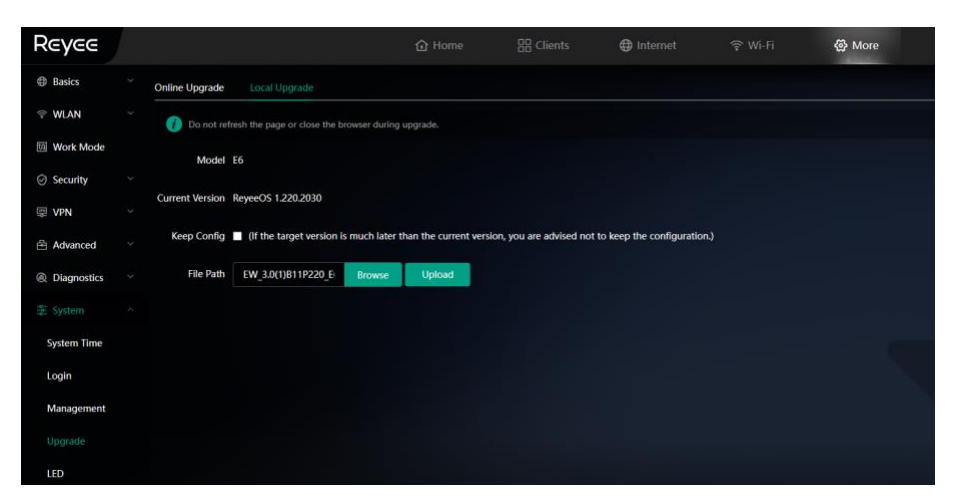

## **7** Related Documentation

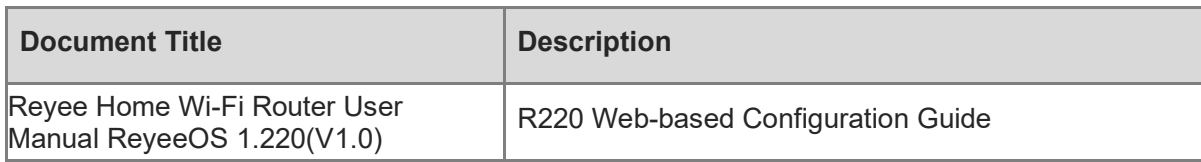

#### 0 **Note**

⚫ The documentation may update without prior notification. Please access Reyee Networks at <https://www.ireyee.com/> for the latest documentation.